# 智能管理系统

# 半导体指纹仪 **DW-FP1-SH** 系列

# **V1.0** 使用说明书

## 重 要 声 明

- > 未经本公司书面许可,不得复制或抄袭传播本手册的任何部分;
- 产品请以实物为准,说明书仅供参考。
- 产品实时更新,如有升级不再另行通知。
- 最新程序及补充说明文档敬请与公司客服部联系。
- 产品说明中有疑问或争议的,以公司最终解释为准

使用过程指纹模块人为被刮花或损坏一概由用户负责。

警示:安装使用时必须保持传感器表面干净清洁,防止砂石、粉尘颗 粒及其它硬物致使传感器损伤导致传感器失效!(此类损坏不属于保修范 围)。如有污渍可用脱脂棉花擦拭清洁。

版权所有,保留所有权利

## 前 言

指纹仪有完善的用户权限管理。但为了避免拥有管理权限的用户不在场,而客户又急需设置本系统,本 系统特设了一个系统复位功能。管理员可以进入系统将设备恢复到出厂时的设置。

特别注意事项:

1、 系统复位功能需要复位密码,在设备没有管理员的状态下,任何人均可以恢复出厂设置; 当设备中有管理员用户,则需管理员输入当前用户密码才能恢复出厂设置。客户在成功安装后, 正式使用前,需自行注册管理员,并妥善保管好管理员登录密码。

2、 系统复位是在客户不得已的情况下才使用的。若使用系统复位功能,则该系统中原有的用 户数据将全部丢失,参数设置也将恢复成出厂时的设置。需重新登记用户才可使用。

3、 系统复位之前必须先做好数据备份,若没做备份,数据丢失后无法找回。

4、 DW-FP1-SH 和 DW-FP1-SHIC 的区别在于前者不带刷卡功能,可通过上电"滴、滴"两声 和查看版本信息来进行区分。两款产品用户数据暂不支持互导。

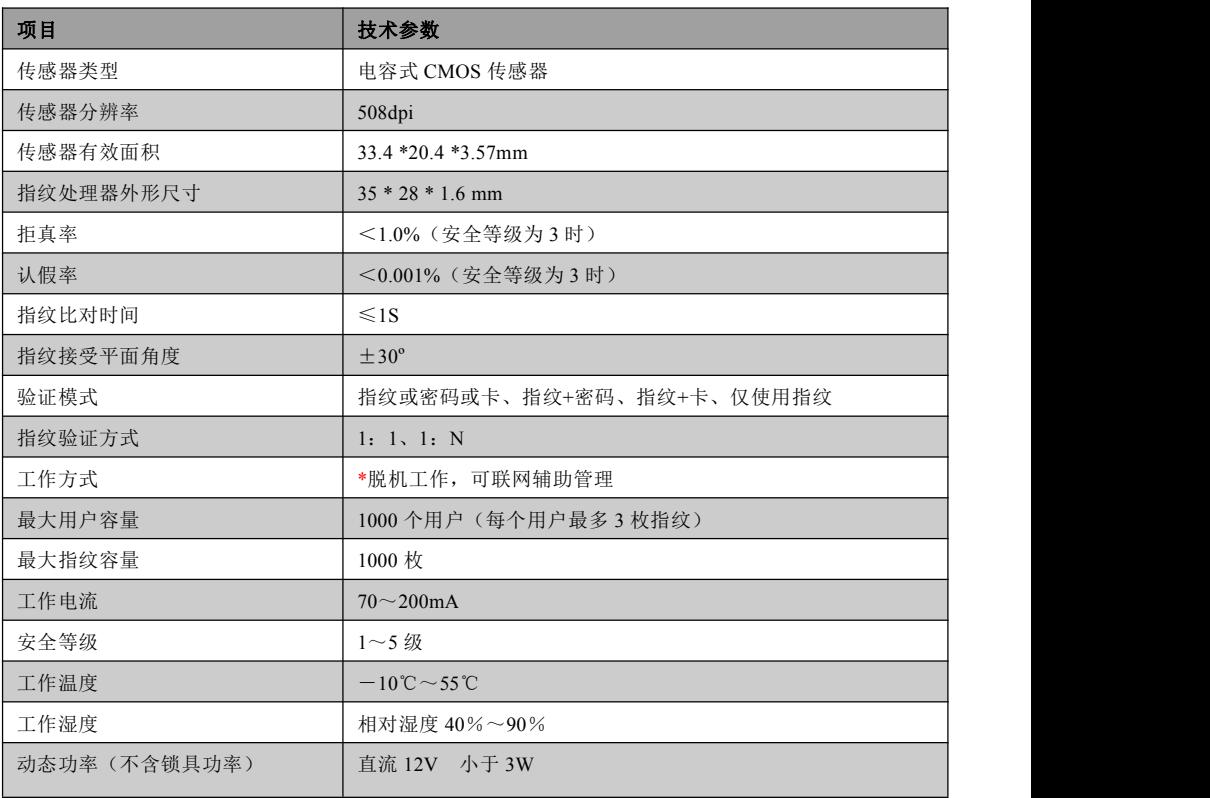

#### 主要技术参数指标:

\*注:这里所说的脱机使用是指通电后在指纹处理器上即可完成用户数据的登记与存储、系统信息的查询与设 置、指纹数据的验证、提示信息的显示等,这些工作不需要与 PC 联网就能完成。处理器输出维根信号,配合 维根控制器可控制门锁的开合。

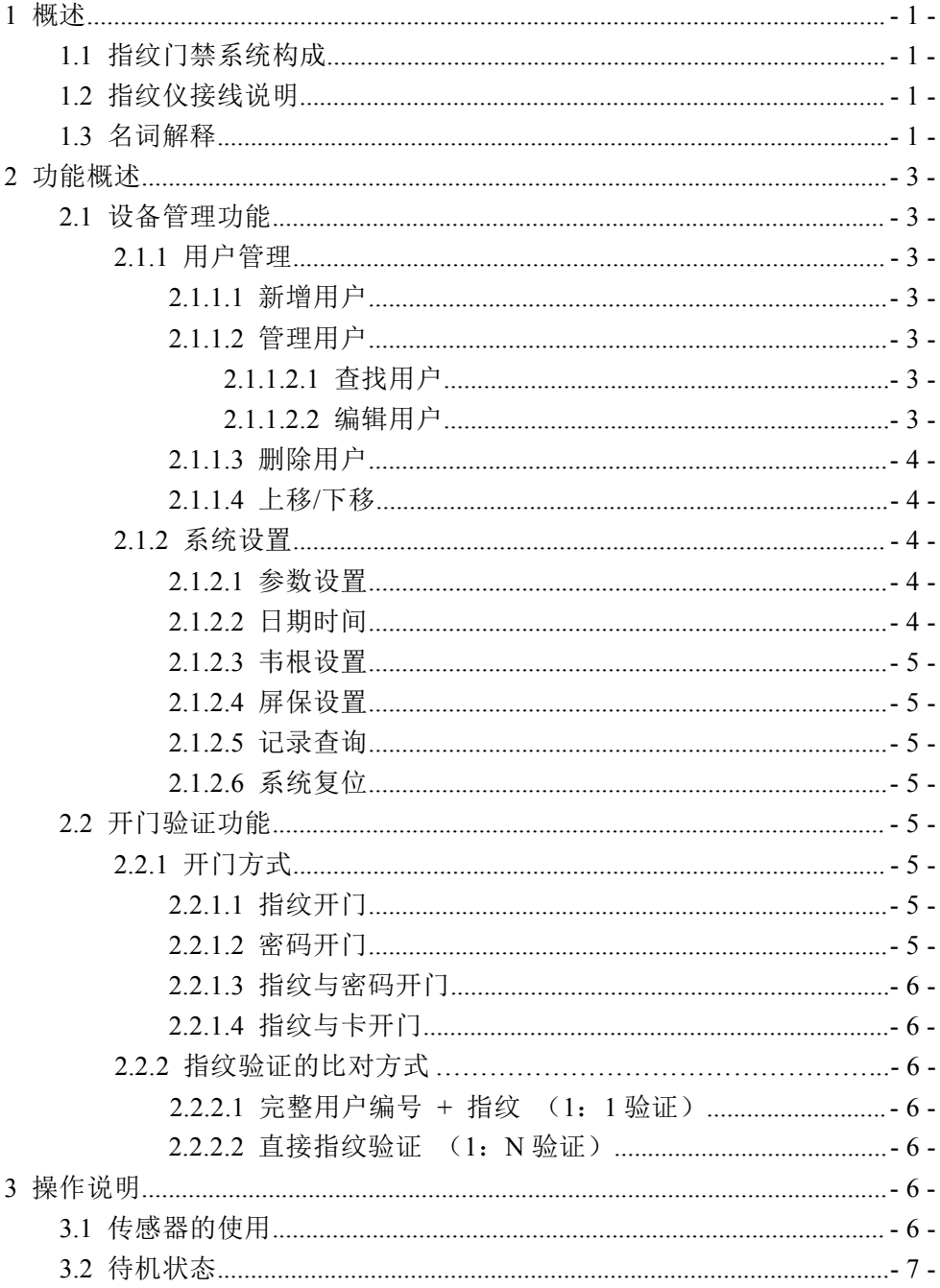

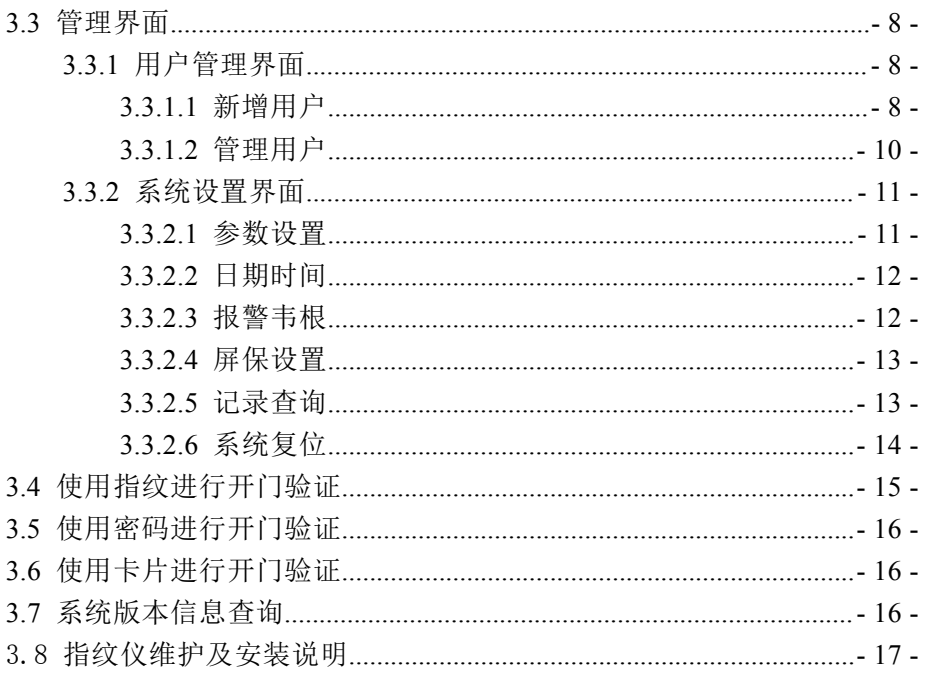

## <span id="page-5-0"></span>**1** 概述

指纹仪最多能容纳 1000 名用户,每名用户最多 3 枚指纹,胁迫指纹不是必须录入。 指纹模块能存储最 多 1000 枚指纹, 也就是说每个人只注册 1 枚指纹时, 能注册 1000 个用户, 当有用户注册多枚指纹时, 实际 能注册的用户会不足 1000 人。刷指纹时,建议用户让手指在传感器上停留 2-3 秒左右,提高验证效率。

#### <span id="page-5-1"></span>**1.1** 指纹门禁系统构成

指纹仪:它实现了用户数据的登记与存储、系统信息的查询与设置、指纹数据的验证、提示信息的显示等。 主要包括指纹处理模块、刷卡模块、液晶显示屏、键盘、指纹传感器、复位键、外壳等部分(下文中也将之 称为"设备")。

#### <span id="page-5-2"></span>**1.2** 指纹仪接线说明

指纹识别仪主要实现脱机实时指纹登记、对比及安全控制、指纹数据存储、跟 PC 机进行联机通信等功 能。该产品可以方便地接入 IC 卡门禁系统, 取代原系统的 IC 读卡器, 独立完成各项指纹处理功能, 然后把 指纹验证成功后得出的 ID 号(个人身份号码),以维根信号方式发送到门禁控制器进行应用处理,从而组成 了韦根通信标准的指纹门禁控制系统。既可通过指纹验证控制出入,同时配合考勤管理软件也可组成高效完 善的指纹考勤系统。

指纹识别仪背部的 RJ45 接口用于连接主控制器的线缆。用户可根据实际需要购置相应长度的五类或超 五类网线,一头使用 8P8CRJ45 水晶头压制插入指纹仪的 RJ45 接口,制作方法与以太网网线的制作相同,水 晶头连接线的制作方法如下图所示,连接线另一头根据具体定义连接到主控制器上。

### 注:水晶头上定义顺序是左 **1** 右 **8**。

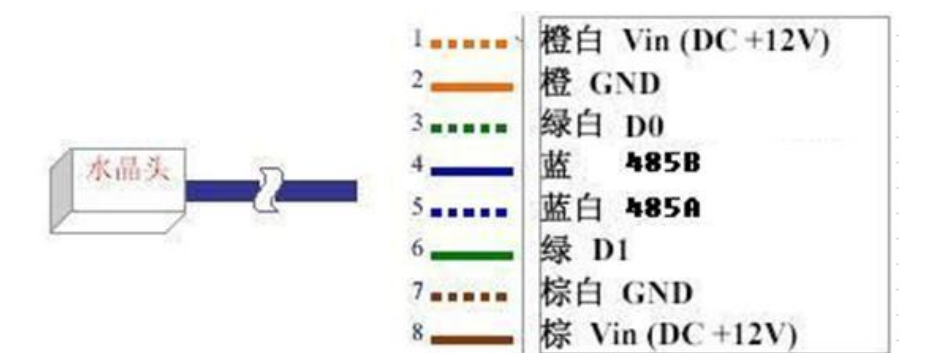

- <span id="page-5-3"></span>1) 1、2、7、8 脚用于主控制器提供电源到指纹仪,1、8脚同时接到DC+12V,2、7脚同时接到GND;
- 2) 3、6 脚是指纹仪与主控制器之间的韦根信号通讯线;
- 3) 4、5 脚是PC与指纹仪通过RS485方式通讯的数据收发线,如果用户需要从指纹仪中读取指纹数据保存到 PC上时,就需要应用2、4、5 脚接线到RS232/RS485 转换器,再接到PC的串口,并使用专用的软件读取 数据;
- 4) DC+12V 供电线路(1、2、7、8 脚)建议使用0.5 mm²以上线材,信号线(3、4、5、6 脚)采用16AWG~24AWG 型号的线材,尽量使用屏蔽线串管走线,减低外部干扰;
- 5) 如果由于距离过远,主控制器无法接收指纹仪的信号,提供以下两点建议:
	- a、在指纹仪安装位置就近取电,例如使用DC+12V电源适配器;
	- b、建议加粗DC+12V供电线路(1、2、7、8 脚),例如使用0.5 mm² 以上线材。

#### **1.3** 名词解释

用户的概念: 指纹仪指纹系统存在有两类的用户概念,第一类是指指纹仪指纹设备的用户,这类用户包括设 备的管理员及普通用户;第二类是指使用PC工具软件的用户,由于使用PC工具软件的用户可对设备的数据、 参数进行设置、管理,因此也称为PC管理员。两类用户的大体职责如下:

1) 第一类:

"管理员"和"普通用户"是设备的真正使用者,能根据不同的权限使用此系统进行验证开门、查询、 管理等操作;其中"普通用户"只具有使用权限, "管理员"具有设备管理权限;

2) 第二类:

PC管理员的职责是使用PC工具软件对设备的数据进行维护,主要负责系统参数的维护、用户数据的备 份和恢复等。(注:PC管理员使用PC工具软件与设备进行通讯时,应该保证设备处于空闲的待机状态, 否则将无法与之成功通信)

用户权限:设备上的两种用户具有不同的操作权限,按从高到低,排列:管理员 > 普通用户。

普通用户:普通用户不具有任何管理权限,只能进行一般的开门验证操作。

管理员:除了能进行普通用户所能进行的操作外,还可以增加、删除或修改"管理员"或"普通用户"的数 据。

空机状态:指纹仪处于无用户状态,也就是处理器端没有登记任何用户数据(包括管理员和普通用户)或所 有用户数据都已被删除:这种状态称为空机状态。

待机状态:当指纹仪没有接收到任何按键输入而处于空闲等待的状态时,就称为待机状态;在待机状态下, 液晶屏幕会显示当前的日期和时间。

门状态:指门的开关状态。若用户安装了门状态检测开关(如门磁开关等)并接入指纹仪指纹门禁系统,则 系统可时刻检测门的开关状态。

**锁状态:**指锁的开关状态。若用户安装了锁状态检测开关(大多数电控门锁本身即带有锁状态检测开关)并 接入 指纹仪指纹门禁系统,则系统可时刻检测锁的开关状态。

出门开关:指纹门禁系统的一个选装部件。可安装在门内,用户在门内按动此开关即可开锁。

脱机使用:本文所述的脱机使用是指通电后在指纹处理器上即可完成用户数据的登记与存储、系统信息的查 询与设置、指纹数据的验证、提示信息的显示等,这些工作不需要与 PC 联网就能完成。

联网辅助管理: 本门禁系统各机型都提供与 PC 机的连接方式,可通过 RS485/TCP 等实现与 PC 机的联网, 使得客户可以在 PC 机端通过辅助的工具软件实现对门禁系统的管理,进行各项参数的设置,并可实现用户数 据的备份和恢复等,大大方便了客户管理多台门禁系统。

下文多处提到与 PC 机的联网通讯功能。但若要成功实现与 PC 机的通讯,还需要参见下文与"通信" 有关的描述来设置指纹处理器上的某些参数。若客户不需要与 PC 机联网通讯,可忽略。

本地报警:由锁控单元内部蜂鸣器产生报警声。在报警的门禁系统附近的人都可听到此报警声。

远程报警:从指纹门禁系统中向外引线至远方的报警器,在远处(例如警卫室等地方)产生报警声。在报警 的门禁系统附近的人听不到此报警声。

报警手指:用户登记指纹时可以指定某一个手指为报警手指(未被指定为"报警手指"的手指称为"正常手 指")。当用户用该手指完成"验证开门"操作或"菜单登录"操作时,系统将发出远程报警信号。报警手指

一般在人身安全受到威胁时使用。

正常开门:用户使用已授权手指(包括正常手指或报警手指)通过本门禁系统来进行"验证开门",或通过"出 门开关"开门的过程,称为正常开门。

非法开门:在本门禁系统正常工作时,在使用过程中如有除正常开门外的其他开门动作,均称为非法开门。 例如有人通过非正当手段(如使用暴力方法撬开门锁等)打开门锁或用钥匙(若用户配备的电控门锁附带钥 匙)打开门锁等。

指纹验证和密码验证:本系统支持指纹和密码的单独验证以及指纹与密码的组合验证。其中的密码单独验证 方式是针对部分用户指纹质量较差,指纹登记或验证时可能存在困难的情况,而特别设计出的验证方式。至 于指纹与密码的组合验证则可以提高整个系统的安全性。

拒真率:其含义是指将相同的指纹误认为是不同的指纹,而加以拒绝的出错概率。常用百分比来表示,其数 值越小越好。

认假率:其含义是指将不同的指纹误认为是相同的指纹,而加以接受的出错概率。常用百分比来表示,其数 值越小越好。

## <span id="page-7-0"></span>**2** 功能概述

#### <span id="page-7-1"></span>**2.1** 设备管理功能

#### <span id="page-7-2"></span>**2.1.1** 用户管理

<span id="page-7-3"></span>用户管理功能包括了:1)新增用户,2)管理用户;

#### **2.1.1.1** 新增用户

- 1)增加新用户必须输入新增用户的编号。系统中每个用户编号都是唯一的,不能重复;合法的编号范 围为 1~65534 之间的任意数值。
- 2)进行新增用户登记时,可以选择新增用户的使用权限,并且可以选择:a.只登记指纹,b.只登记密 码,c.只登记卡片,d.同时登记指纹和密码和卡片(该选择需根据验证模式而定,当验证模式为"指 纹"时新增用户必须登记指纹;当验证模式为"指纹或密码或卡"可只登记密码或指纹或卡;当验 证模式为"指纹与密码"时必须同时登记指纹和密码;当验证模式为"指纹与卡片"时必须同时登 记指纹和卡片); 但如果新增的用户权限是"管理员",则必须同时登记指纹和密码。
- <span id="page-7-4"></span>3)每用户最多可登记 3 枚指纹(每枚指纹采样两次),可三枚都设定为报警手指,也可不设。

#### **2.1.1.2** 管理用户

进入管理用户界面,可查看到用户工号、是否登记有指纹及指纹枚数、是否登记有密码、是否是管理员 (管理员工号前带#号)、是否登记有卡片、根据工号查找用户、编辑用户、删除用户、上移或者下移光标、 翻页。

#### **2.1.1.2.1** 查找用户

<span id="page-7-6"></span><span id="page-7-5"></span>进入管理用户界面,按数字按键"1",进入查找用户界面,可根据工号查找用户。

#### **2.1.1.2.2** 编辑用户

管理员都可以编辑所有用户的如下信息:

- 1) 验证密码、卡号
- 2) 管理员权限

也就是说,用户的验证"密码、卡号"以及管理员"权限"等三项项信息,在使用的过程中可以 根据需要由管理员进行灵活的更改。

<span id="page-8-0"></span>若需要修改用户的其他信息,则只能删除该用户后重新登记。

#### **2.1.1.3** 删除用户

- 1)删除操作有两种操作形式:a.逐个删除,b.批量删除;
- 2)"管理员"在设备中只能逐个删除设备中的用户,能删除自己;
- <span id="page-8-1"></span>3)批量删除用户只能通过管理软件批量删除,(全部删除设备中的用户,系统将变为空机)。

#### **2.1.1.4** 上移**/**下移

<span id="page-8-2"></span>光标上下移动或者上下翻页查看用户信息。

#### **2.1.2** 系统设置

<span id="page-8-3"></span>系统设置功能包括了:各种安全参数、通信参数的设置,以及日期、时间等设置;

#### **2.1.2.1** 参数设置

参数设置包含以下设置:

1) 验证模式:系统的验证模式可以设置为以下 4 种。当设置为其中一种验证模式之后,系统中的所 有用户都只能使用该验证模式验证进入系统。系统默认的验证模式是"指纹或密码或卡"。(按 "OK"键可在这三种模式中任意切换)

#### 只使用指纹

用户想进入管理功能或进行开门验证时,必须通过系统的指纹验证才能进入。也就是说,对于只 登记了密码的用户,在此模式下将无法使用系统;

#### 指纹或密码或卡

用户想进入管理功能或进行开门验证时,只需要通过指纹验证或密码验证两种方式中的任意一 种,就可进入系统;

#### 指纹与密码

用户想进入管理功能或进行开门验证时,必须同时通过指纹验证和密码验证两种验证方式才能进 入系统。也就是说,对于只登记了密码而没登记指纹,或只登记了指纹而没登记密码的用户,在 此模式下将无法使用系统;

#### 指纹与卡片

用户想进入进行开门验证时,必须同时通过指纹验证和卡片验证两种验证方式才能进入系统。也 就是说,对于只登记了密码而没登记指纹,或只登记了指纹而没登记卡片的用户,在此模式下将 无法使用系统(注:进入管理员操作界面时只需验证指纹不需要验证卡片);

在进行新增用户登记时,建议同时登记指纹、卡片和密码,以避免在系统转换验证模式后用户 无法进门

2) 安全等级,用户可以对系统指纹验证的"安全等级"进行设置,可选范围为 1-5;设置的等级数值 越大,安全性就越高;系统默认的安全等级为 3。建议不要轻易修改此设置,尤其是不要轻易将 其置低。

#### 注意:设置的安全等级越高,拒真率就越高(相应的误认率则越低);设置的安全等级越低,拒 真率就越低(相应的误认率就越高)

- 3) 区号:区号可选范围 0-254。注:例如:用户编号为 326、区号为 254,输出韦根号为 00025400326。
- 4) 节点号: "节点号"是 PC 与设备通信时指定的设备目的地址, 合法范围为 0~254; 处于同一个 局域网内的指纹处理器的节点号不能相同。系统出厂时默认的节点号为 0。若客户需要使用 PC 与指纹门禁系统联网,实现远程管理,则需要在设备上设置正确的通信参数。若不需要与 PC 联 网通讯,可不做任何设置、修改。

#### **2.1.2.2** 日期和时间

<span id="page-8-4"></span>对系统的实时时钟进行设置,支持从 2000 年到 2099 年间的所有合法日期和时间的设定,对超出范

<span id="page-9-0"></span>围或非法的输入将给出错误提示;

#### **2.1.2.3** 报警韦根

- 1) 报警韦根:设置胁迫报警用。韦根号即为门禁系统对应的胁迫码,默认报警韦根:0000(不 能与开门密码重复);
- <span id="page-9-1"></span>2) 断线检测时间:设置设备离线报警的时间,取值范围:0-99 秒。断线报警设置为 0 时,断线 报警功能不启用, 默认值为 0 秒。

#### **2.1.2.4** 屏保设置

- 1) 屏保背光亮度:设置屏保亮度用,取值范围:1-255,默认值:10;
- <span id="page-9-2"></span>2) 进入屏保时间:设备无操作达到设定时间后进入屏保状态,即屏幕自动变暗(变暗程度与屏 保背光亮度值相关),取值范围: 0-255 分钟, 默认值: 5 分钟, 0 表示关闭屏保功能。

#### **2.1.2.5** 记录查询

验证日志查询(最多能存 122880 条)

本系统在每次用户成功后,都会生成一条用户的验证日志记录,保存了用户通过验证的工号、日期、时 间,具有完善的考勤功能;只有管理员可以在设备上查询验证日志。(管理员登录的身份验证及管理操作设备 无管理记录产生)

注:如果记录数超过 122880 条,则自动覆盖最早生成的记录。记录较多时会影响查询的速度,为了提高 查询效率,建议用户可以根据实际情况来定时清空设备中的记录

#### <span id="page-9-3"></span>**2.1.2.6** 系统复位

1、系统复位功能需要复位密码,在设备没有管理员的状态下,任何人均可以恢复出厂设置;当设备中 有管理员用户,则需管理员输入当前用户密码才能恢复出厂设置;

2、系统复位是在客户不得已的情况下才使用的。若使用系统复位功能,则该系统中原有的用户数据将 全部丢失,参数设置也将恢复成出厂时的设置。需重新登记用户才可使用;

<span id="page-9-4"></span>3、系统复位之前必须先做好数据备份,若没做备份,系统复位后数据将无法找回。

#### **2.2** 开门验证功能

由于进入管理菜单时的身份验证操作与开门验证的操作流程基本相同,后文只针对开门验证操作进行具 体说明。

两者的不同点在于:

- 1、 前者验证通过之后的动作是进入管理菜单,后者验证通过之后的动作是进行开门操作。
- 2、 前者在指纹与卡片验证模式下,只需输入指纹即可进入管理员菜单,后者需验证指纹和卡片才可进 行开门验证。

如果用户使用报警手指进行验证且验证成功,则门禁系统在开锁或进入管理菜单的同时,会发出远程报 警信号,但不发出本地报警信号。

#### <span id="page-9-5"></span>**2.2.1** 开门方式

#### **2.2.1.1** 指纹开门

<span id="page-9-7"></span><span id="page-9-6"></span>在"只使用指纹" 或在"指纹或密码或卡"的验证模式下,用户可直接用已登记过的手指进行指纹验 证,如果指纹比对正确则开门。

#### **2.2.1.2** 密码开门

在"指纹或密码或卡"验证模式下,用户除了可使用上述的指纹方式开门外,还可采用输入密码的方 式开门,具体步骤如下: 首先输入用户完整的编号并按"Next"键后,再输入密码进行验证,如果密 码验证正确则开门。

#### **2.2.1.3** 卡片开门

在"指纹或密码或卡"的验证模式下,用户可直接用已登记过的卡片进行卡片验证,如果卡片比对正 确则开门。(支持 IC 卡或 CPU 卡, 刷卡距离≤20 ㎜)

#### **2.2.1.4** 指纹与密码开门

<span id="page-10-0"></span>在"指纹与密码"验证模式下,用户必须同时通过上述指纹开门验证和密码开门验证,才能开门。此 开门方式提高了整个系统的安全性。

在此验证模式下,用户既可先通过指纹开门验证后,再直接输入密码进行密码开门的验证;也可先通 过密码开门验证后,再直接放手指进行指纹验证。

#### **2.2.1.5** 指纹与卡开门

<span id="page-10-1"></span>在"指纹与卡"验证模式下,用户必须同时通过上述指纹开门验证和卡片开门验证,才能开门。此开 门方式提高了整个系统的安全性。

<span id="page-10-2"></span>在此验证模式下,用户既可先通过指纹开门验证后,再直接刷卡进行卡片开门的验证;也可先通过卡 片开门验证后,再直接放手指进行指纹验证。

#### **2.2.2** 指纹验证的比对方式

用户使用指纹验证方式开门时,根据操作方式的不同,会得到不同的比对速度:

1)输入完整用户编号并确认后再用指纹验证(1:1);

2)直接用指纹验证(1:N);

以上 2 种操作方式所得到的比对速度依次为:1:1 最快; 1:N 最慢。

用户可根据需要选择不同的验证比对方式。

可以使用不同速度的验证比对方式。以下是对 2 种不同的比对方式的详细介绍:

<span id="page-10-3"></span>注:只有验证模式为"指纹与密码"、"指纹与卡"时才能使用 1:1、1:N 对比方式,"指纹或密码或 卡"和"指纹"这两种验证模式只能使用 1:N 的对比方式。

#### **2.2.2.1** 完整用户编号 **+** 指纹 、卡**+**指纹(**1**:**1** 验证)

在待机状态下,用户直接刷卡或输入完整的用户编号,再用此用户已登记的某枚手指轻按传感器进行 指纹比对。在此情况下,指纹比对仅对该用户编号的指纹数据进行比对,最大限度地缩小了比对范围, 加快比对速度。若指纹比对成功,则验证通过。

#### **2.2.2.2** 直接指纹验证 (**1**:**N** 验证)

<span id="page-10-4"></span>指纹"一比多"验证不需要输入用户编号。在待机状态下,用户直接用已登记的某枚手指轻按传感器, 该手指指纹将和设备指纹库内所有指纹进行比对,若比对成功则验证通过。

## <span id="page-10-5"></span>**3** 操作说明

特别提示: 在本说明书中, 如无特别指明, 在指纹处理器的键盘区域的"OK"键表示"回车"、"确定"、 "是"等确认键, "Esc"键表示"退出"、"取消"、"删除"等取消键, "Next"键表示"下一个"、"下一 位"、"下一页"等切换键。

#### <span id="page-10-6"></span>**3.1** 传感器的使用

指纹传感器是精密元件,应避免用尖硬物件戳其表面以防划伤(尤其是安装时更要注意!),应保持其表 面干净清洁,如有污渍可用医用脱脂棉沾水横向擦拭清洁。一般情况下,推荐登记左右拇指、食指、中指, 推荐至少登记两枚指纹,如:左右食指,这样用户可以使用已登记的任一手指验证,也避免因忘记登记了哪 一个手指或者指纹受到了磨损而导致识别不方便的情况。

#### 手指的放置

为了取得清晰的指纹图像,手指指纹面应紧贴传感器,手平压于指纹采集窗口上,指纹纹心尽量对正窗口中 心,并按照下图正确位置放置(若录入的指纹质量不好时请取消后重新录入),如图1g:

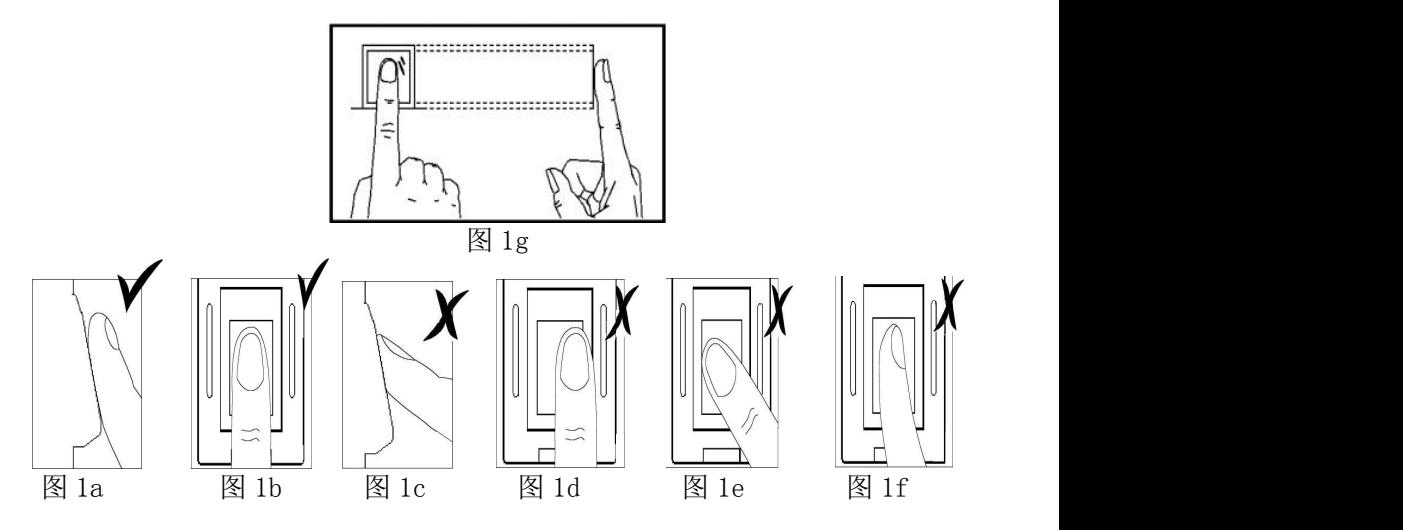

说明:

图1g、图1a和图1b显示正确的手指放法,图1a为侧面图,图1b、图1g为正面图。

图1c、图1d、图1e和图1f为错误的手指放法,图1c为侧面图(垂直),图1d(太偏)、图1e(太歪)和图1f(倾 斜)为正面图。

(注:轻放手指到传感器上自动验证,须按键触发【手指务必要接触金属边框】。此说明在下文中不再赘述) 表1-1登记不成功或者质量不高的常见原因

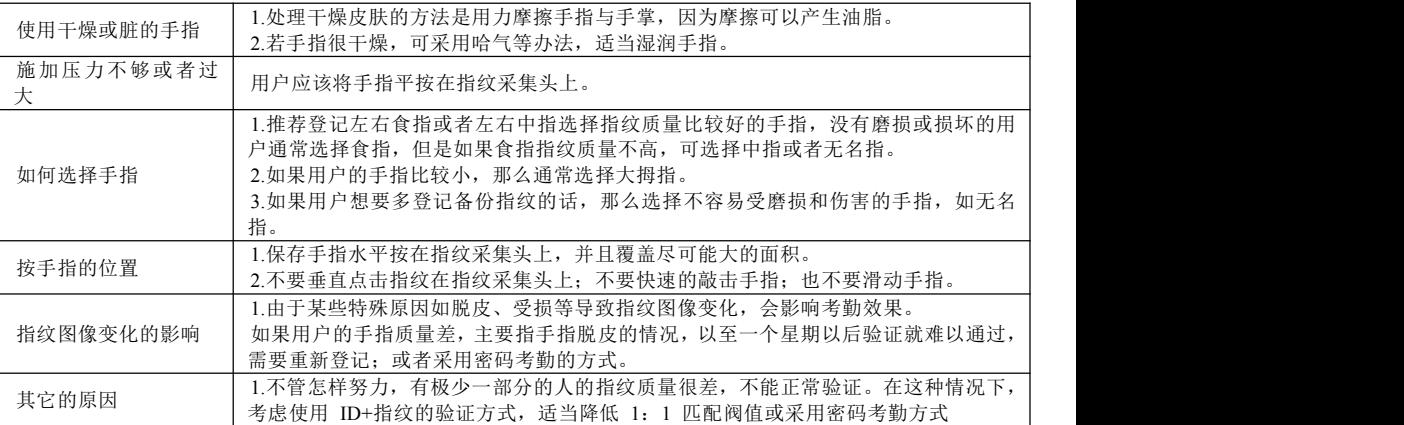

#### <span id="page-11-0"></span>**3.2** 待机状态

在连接好指纹仪和控制器,并给系统上电后,数秒后进入待机状态,显示日期和时间,如下图所见:

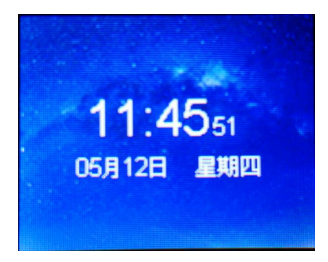

#### <span id="page-12-0"></span>**3.3** 管理界面

在"空机"或设备中无管理员的待机状态下按"Esc"键,会出现如下图 1 的屏幕信息; 在有管理 员的待机状态下按"Esc"键, 则出现如下图 2 的屏幕信息: (管理员登入模式与用户验证模式相同)

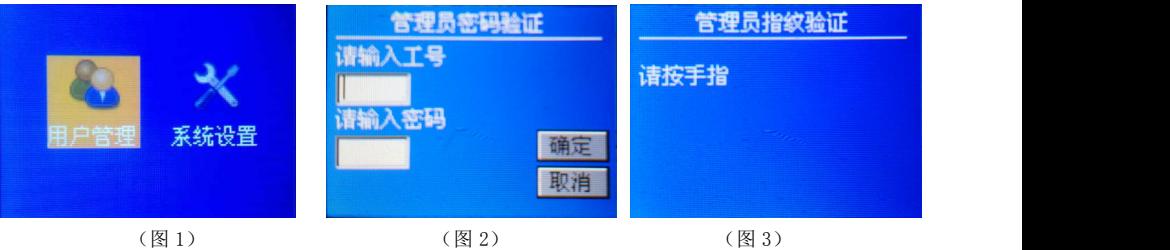

<span id="page-12-1"></span>图 1 状态按键 "OK",可进入用户管理界面, 图 2 状态需输入正确管理员工号和密码, 按"Next" 键将光标切换到"确定"按钥,按"OK"键,进入图 3 界面后成功验证管理员指纹才能进入图 1 界面。

#### **3.3.1** 用户管理界面

选中"用户管理", 按"OK"键, 讲入"用户管理"界面, 屏幕显示如下

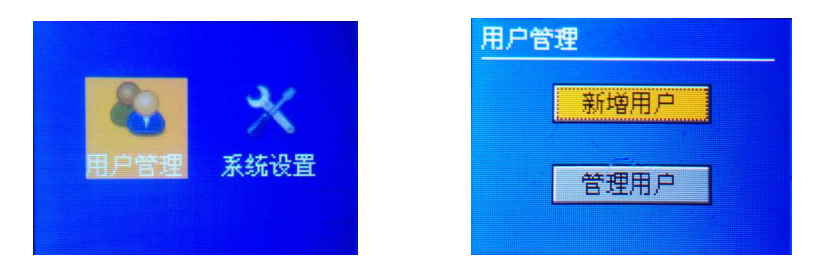

#### <span id="page-12-2"></span>**3.3.1.1** 新增用户

在"用户管理"界面选中"新增用户"按"OK"键,进入"新增用户"界面(如下图 1),用户可通过键 盘输入一个取值范围在 1~65534 之间的数值作为工号, 按"Next"键选中"登记指纹"后再按"OK"键, 将 出现下面的登记指纹界面(如下图 2):

注意: 如果用户输入的"工号"带有前零,如"0888",系统会自动忽略前零并将之解释为"888",即 验证通过时显示的用户编号是"888";同一枚指纹在同一台指纹设备中不能重复注册,此说明在下文中不再 重复;

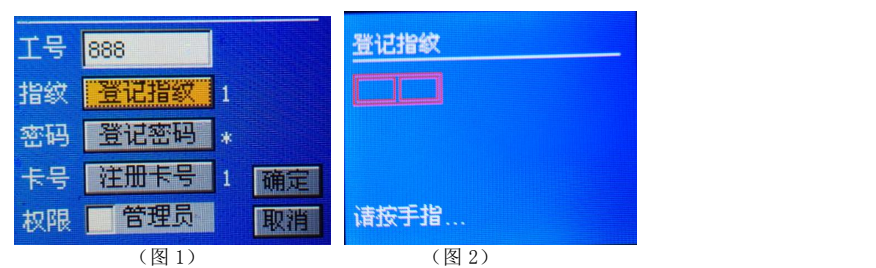

此时应当用需要登记指纹的手指轻按传感器,按照设备上提示语来操作,登记一个手指要对指纹采样 两次;第二次指纹采样成功如图 3 所示时用户可以把手指移开,根据用户的选择是否将该指纹设置为 报警指纹(默认为否), 按下"OK"键后如图 4 所示:

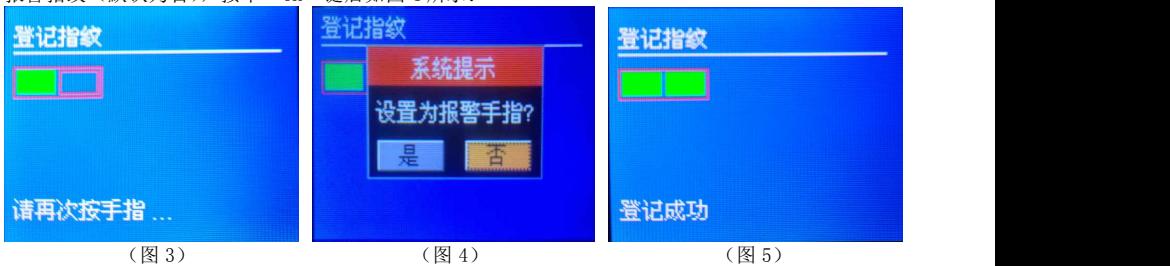

按"Esc"键返回新增用户界面,如图 5 所示表示已成功登记一枚指纹,第二、第三枚指纹的登记与第 一枚指纹的登记步骤雷同,在此不再赘述。

按"Next"键选中"登记密码"后(如图 6)再按"OK"键,将出现下面的登记密码界面(如图 7),密 码可以设置为 0-9 位的任意数值,最长为 8 位数,如果用户设置的"密码"带有前零:如"0123456", 则系统会保留前零;也就是用户在进行密码验证时也必须输入"0123456",才能验证成功;此说明在下 文中不再重复,设置密码要连续输入两次,两次相同才算设置成功;正确设置密码后按"Next"键选中 "确定"按钮,按"OK"键,如图 8 所示;

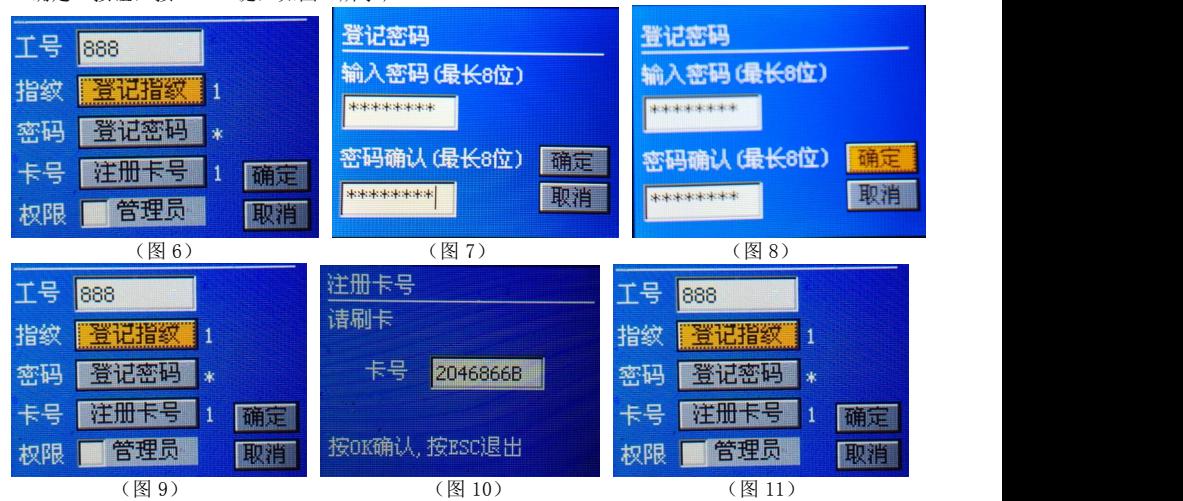

按"Next"键选中"注册卡号"选项,按"OK"键进入注册卡号界面(如图 9、10),刷卡成功后 会自动添加卡片信息,按"OK"键确认。

按"Next"键选中"管理员"选项,按"OK"键可以取消勾选管理员/勾选管理员选项(如图 11), 勾选管理员表示将该用户设置为管理员,反之亦然。登记完成后按"Next"键选中"确定"按钮,按 "OK"键,保存完成后返回用户管理界面。

#### **3.3.1.2** 管理用户

<span id="page-14-0"></span>在"用户管理"界面按"Next"键选中"管理用户"按"OK"键,进入"管理用户"界面(如下图 2)

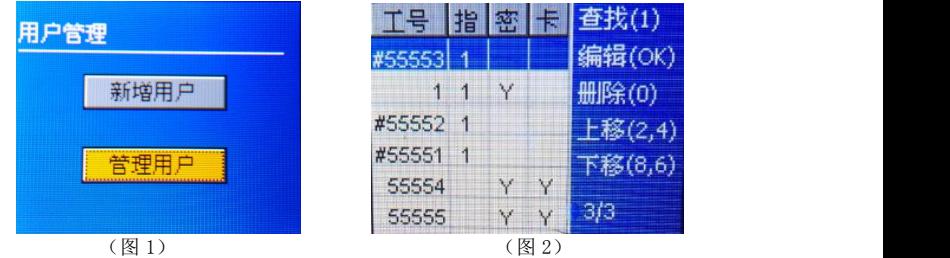

进入管理用户界面,可查看到用户工号、是否登记有指纹及指纹枚数、是否登记有密码、是否登记有卡 片、是否是管理员(管理员工号前带#号)、根据工号查找用户、编辑用户、删除用户、上移或者下移光标、<br>翻页。

- 1. 查找用户
	- 1) 查找(1):按数字键"1"进入"查找用户"界面,如下图:

翻页。

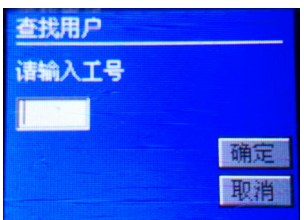

2) 输入所需杳找用户的完整工号,按"Next"键将光标切换至"确定"按钮,按下"OK"键,若工 号不存在系统提示:用户不存在;若工号存在,则锁定该用户,如下图所示(以 1 为例):

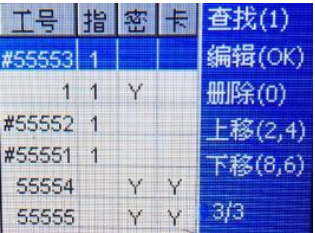

2.编辑用户

在"管理用户"界面,按上移或者下移键选中所需编辑的用户,然后按下"OK"键进入编辑用户界面, 只能编辑密码、卡号和管理员权限这三项,编辑完成后将光标切换至"确定"按钮并按"OK"键保存如下图;

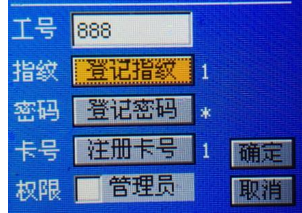

若无需保存可直接按"Esc"键返回"管理用户"界面。

3.删除用户

在"管理用户"界面,按上移或者下移键选中所需删除的用户,然后按下数字"0"键,再按下"0K"键 确认删除工号为 XX 的用户;若无需删除则按"Next"切换至"取消"按钮后按下"OK"键。在设备中只能逐 个删除用户。

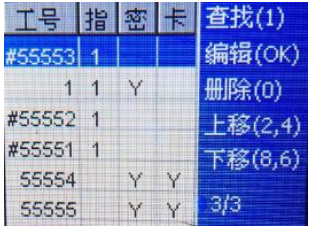

4.上移/下移

在"管理用户"界面,按数字键"2"则光标上移一个单位,按数字键"8"则下移一个单位,按数字键 "4"则向前翻一页,按数字键"6"则往后翻一页。

5.右下角数字 A/B 表示:以 10/50 为例,10 表示当前页为第 10 页,50 表示总共有 50 页。

#### **3.3.2** 系统设置界面

<span id="page-15-0"></span>在管理界面选中"系统设置", 按"OK"键进入"参数设置"界面, 如下图所示:

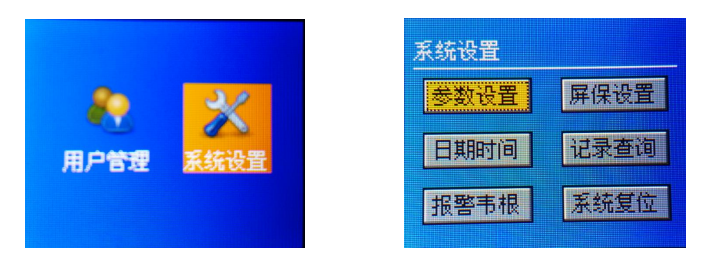

#### **3.3.2.1** 参数设置

<span id="page-15-1"></span>选中"参数设置"按"OK"键,进入"参数设置"界面如下图所示为默认设置:

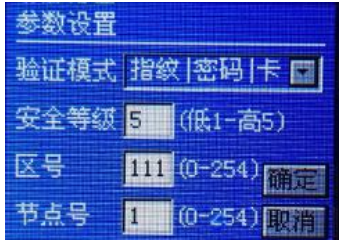

- 1) 验证模式:将光标切换至验证模式,按"OK"键,验证模式在"指纹或密码或卡、指纹+密码、 指纹+卡、指纹"这三者之间循环切换,根据用户的需求来选择;
- 2) 安全等级: 按"Next"键,将光标切换至安全等级输入框,用户可以对系统的"安全等级"进行 设置,选择范围: 1-5;设置的等级数值越大,系统的安全性就越高(输入数值超出可选范围,则 无法移动光标,有关数值设置的都一样,后续不再赘述);
- 3) 区号:区号可选范围:0-254,默认为 0;
- <span id="page-16-0"></span>4) 节点号:用户可以根据需要设置当前设备的节点号,可取值范围为 0-254,默认为 0。

#### **3.3.2.2** 日期时间

选中"日期时间"按"OK"键,进入"日期时间"界面如下图所示:

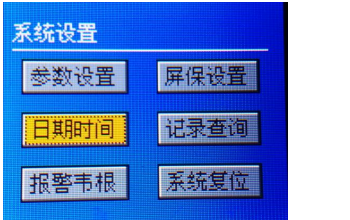

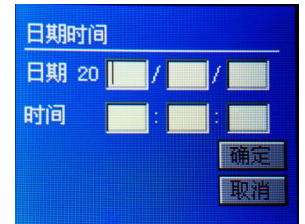

日期:系统支持从 2000-01-01 至 2099-12-31 间的所有合法日期的输入;

时间:系统的时间为 24 小时制。

输入完成后将光标移至"确定"按"OK"键进行确认如下图 1 所示;如果输入日期/时间非法或超出范围,系 统会给出错误提示, 如下图 2 所示, 此时用户应该按"OK"键并重新输入: 如果用户想放弃日期/时间设定, 可以通过按"Next"键选中"取消"后按"OK"键,直接返回到上层菜单。

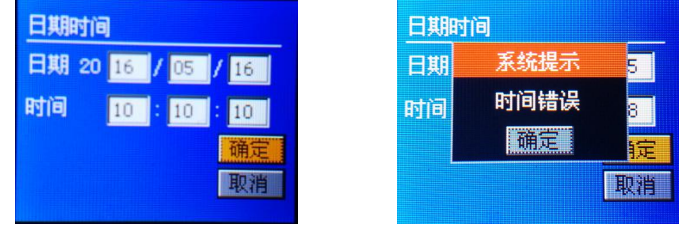

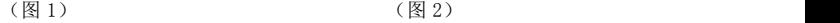

#### <span id="page-16-1"></span>**3.3.2.3** 报警韦根

选中"报警韦根"按"OK"键,进入"报警韦根"界面如下图所示:

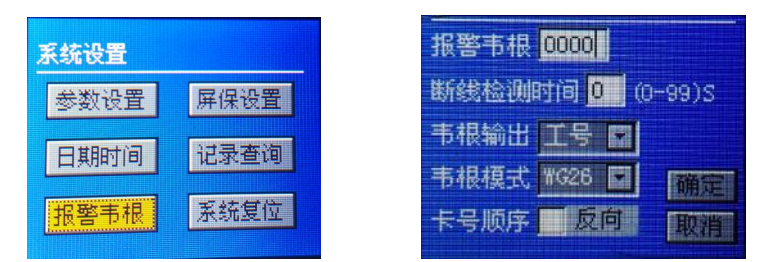

- 1) 报警韦根:设置胁迫报警用(默认为 0000)。韦根号即为门禁系统对应的胁迫码。
- 2) 断线检测时间:设置指纹仪断线报警的时间(默认为 0)。断线报警设置为 0 时,离线报警功能不 **启用。**
- 3) 韦根输出:为工号模式时,则输出韦根号为区号+用户编号;为卡号模式时,则输出模式为 IC 卡 号或 CPU 卡号(没有登记卡片信息时则输出为工号模式),默认为工号输出。
- 4) 韦根模式: 默认为 WG26 输出(设为 WG34 时需匹配控制器底板程序)。
- 5) 卡号顺序:默认为正向输出。

根据用户的需求,输入相应数值后,按"Next"键将光标移至"确定"按钮处,按"OK"键保存;若 无需保存最新更改,则按"Next"键将光标移至"取消"按钮处,按"OK"键返回上一级菜单。

#### **3.3.2.4** 屏保设置

<span id="page-17-0"></span>选中"屏保设置"按"OK"键,进入"屏保设置"界面如下图所示:

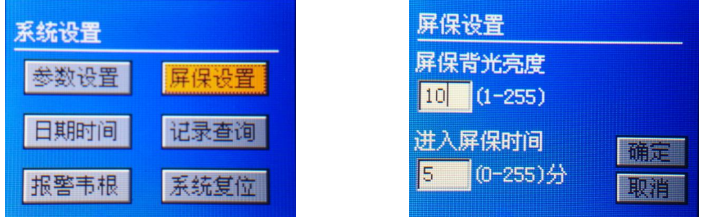

1) 屏保背光亮度:当值设为 255 时,进入屏保状态的亮度和未进入屏保状态亮度是一致的; 2) 进入屏保时间:设置进入屏保状态时长,0 表示关闭屏保功能。

<span id="page-17-1"></span>根据用户的需求,输入相应数值后,按"Next"键将光标移至"确定"按钮处,按"OK"键保存;若 无需保存最新更改,则按"Next"键将光标移至"取消"按钮处,按"OK"键返回上一级菜单。

#### **3.3.2.5** 记录查询

选中"记录查询"按"OK"键,进入"记录查询"界面如下图 2 所示: 在工号输入框中输入所需查询用户的 工号,再到日期输入框中输入起止年月日的时间,选中"确定"按钮按下"OK"键,若该用户存在且有验证 记录,则如图 3 所示,被查询用户在这个指定日期的全天 24 小时内曾经通过了系统的身份验证,系统将会按 用户通过验证的时间顺序列出这期间的所有记录信息;若该用户存在但没有记录或者是该用户不存在则查询 结果为空,如图 4 所示:

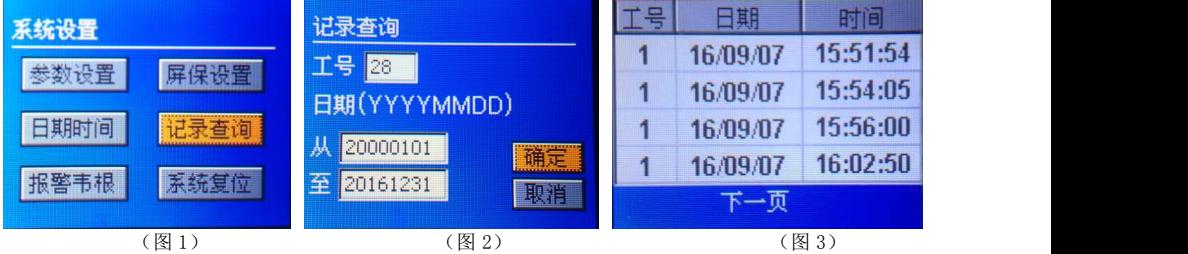

| <b>Hill</b> | Ħ<br>n |  |
|-------------|--------|--|
|             |        |  |
|             |        |  |
|             |        |  |
|             |        |  |
| 记录不存在       |        |  |

(图 4)

每条记录上的"日期、时间",表示了该条验证记录在当天发生的具体时间;如果信息多于 4 条,屏幕显示不 完时,可以通过按键"Next"下翻屏,继续查阅余下信息。

#### <span id="page-18-0"></span>**3.3.2.6** 系统复位

选中"系统复位"按"OK"键, 讲入"系统复位"界面如下图所示:

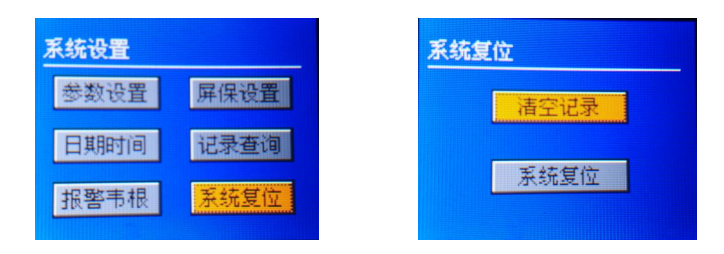

按"Next"键选中"清空记录",再按"OK"键,系统提示如下图: 此时按下"OK"键则清空设备中所有 记录,清空成功蜂鸣器"滴"两声,系统提示窗口消失,若清空不成功则停留在系统提示界面,可再次进行 清空;若无需清空,按"Next"键将光标切换至"取消"按钮处按下"OK"键即可。

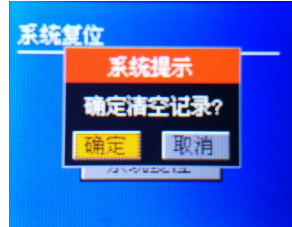

按"Next"键选中"系统复位",再按"OK"键,输入当前管理员密码,系统提示如下图:此时按下"OK" 键则系统删除所有用户数据,并把系统的所有参数设置恢复到出厂状态,恢复成功蜂鸣器"滴"两声,系统 提示窗口消失,若恢复不成功则停留在系统提示界面,可再次进行恢复出厂设置;若无需恢复出厂设置,按 "Next"键将光标切换至"取消"按钮处按下"OK"键即可。

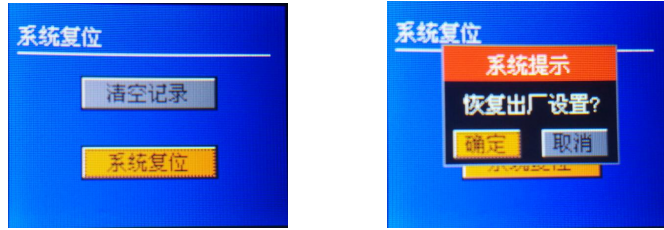

#### <span id="page-19-0"></span>**3.4** 使用指纹进行开门验证

在待机状态下用登记过的手指,直接轻压传感器;当听到"嘀"的一声响后(表示系统已取图成功)用 户可以把手指移开。

如果验证失败,在比较急促的"嘀嘀嘀嘀"4 声响后,屏幕显示"验证失败"如下图所示:然后返回待 机状态; 当指纹验证连续 5 次失败后, 指纹仪蜂鸣器会以间隔 0.5S 的时间连续响 10 次(同时会上传一条非 法记录<00017023205>到控制器,密码输入失败不会报警)

#### 注: 当区号设为 170 时, 用户工号不能设为 23205。

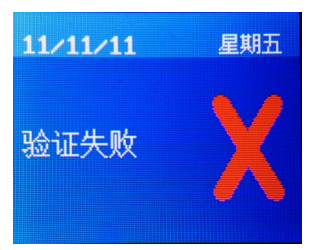

若验证成功,将听到"嘀"1 声的提示声,屏幕提示"验证成功"如下图所示:然后返回待机状态;

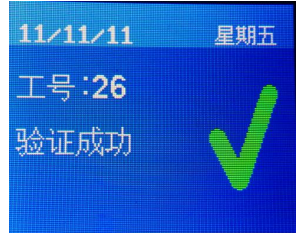

如果所有手指都验证成功,在"指纹与密码"验证模式下,屏幕还会提示用户输入密码,如下图:

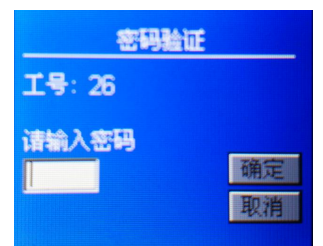

密码验证成功后,屏幕再输出验证成功的信息(而在"指纹"或"指纹或密码或卡"模式下,则会跳过 密码验证和请刷卡的提示,直接显示这个信息):

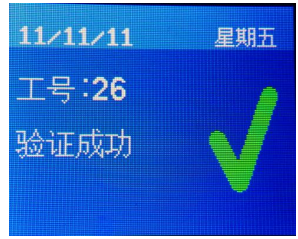

#### <span id="page-20-0"></span>**3.5** 使用密码进行开门验证

只有在"指纹或密码或卡"验证模式下,才可以仅使用密码(不使用指纹)而能通过验证开门;以下说 明假定系统已设置为该模式:

在待机状态下按数字键输入完整的用户编号,屏幕显示如下:

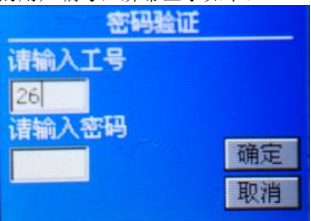

把用户编号完整输入后,再按"Next"键,输入用户设置的密码后将光标移至"确定"按钮再按下"OK" 键,如果编号存在,则直接验证成功;如果编号不存在则提示"用户不存在",并"嘀嘀嘀嘀"响 4 声,屏幕 显示如下图:

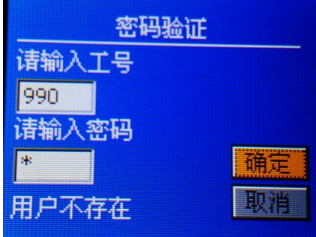

#### <span id="page-20-1"></span>**3.6** 使用卡片进行开门验证

只有在"指纹或密码或卡"验证模式下,才可以仅使用卡片(不使用指纹、密码)而能通过验证开门; 以下说明假定系统已设置为该模式:

在待机状态下直接在刷卡区域刷已注册的卡片,屏幕显示如下:

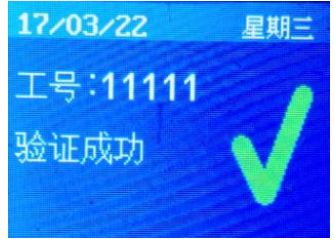

#### <span id="page-20-2"></span>**3.7** 系统版本信息查询

在待机状态下,按"Next"键,可以查询系统版本号、用户信息及设备节点号等信息。屏幕显示:

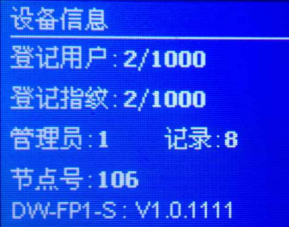

登记用户:已登记用户数(包含了"管理员"和"普通用户"):2/总用户数:1000; 登记指纹:已登记指纹数:2/总指纹数:1000; 管理员:设备中管理员个数:1 记录:设备中的记录数:8 节点号:106

版本号:DW-FP1-S:V1.0.1111(具体产品型号和版本号以实际为准,DW-FP1-S 与 DW-FP1-SIC 的用户数 据暂不支持互导)

本系统可容纳的总用户数为 1000 人(包括用户和管理员)。此功能提供了对系统现时用户容量使用情况 的查询途径。

#### <span id="page-21-0"></span>3.8 指纹仪维护及安装说明

设备维护:

1.避免本设备工作在恶劣环境,如日晒、雨淋、强磁强电环境下;

- 2.严禁金属物、导电物质接触或者靠近传感器录入窗口的表面,以防物理伤害,传感器如下图所示;
- 3. 尽量避免尖锐的金属物对传感器表面的撞击;
- 4.保持环境卫生,避免在传感器窗口上堆积大量灰尘或其它影响光学透射的物质;
- 5.按照下文说明的方法定期清洁传感器窗口

在长时间的使用以后,传感器可能会堆积较多的灰尘,会影响采集到的指纹,可用干净的软布擦拭传 感器采集窗口或吹去采集窗口灰尘,如有其它难以清除的油渍,可使用干净棉布/棉纱加上外用酒精进行清洁, 进行自然晾干。

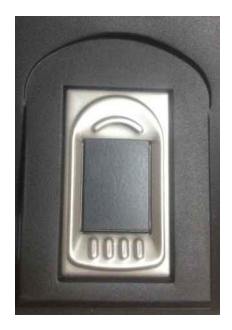

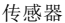

指纹仪安装说明:

- 1. 固定铁板 1)从包装盒中取出固定铁板和安装用的顶针; 2)确定固定铁板的固定位置,指纹仪一般安装在外部入口处墙面上,安装高度为距地面约 1.4 米。在 固定铁板位置下边预留一个用于将线引出来的小孔;
- 2. 将连接线引出来,将压制好 RJ45 水晶头插入指纹仪背部的 RJ45 接口;
- 3. 用配套安装用的顶针,平面朝下,插到指纹仪右下角的小孔,向上推动顶针,压住弹片,露出两个固定 孔,见下图,然后将指纹仪的两个固定孔对准固定铁板上的两个柱子,扣住后再松开顶针,这样指纹仪 就安装好了。

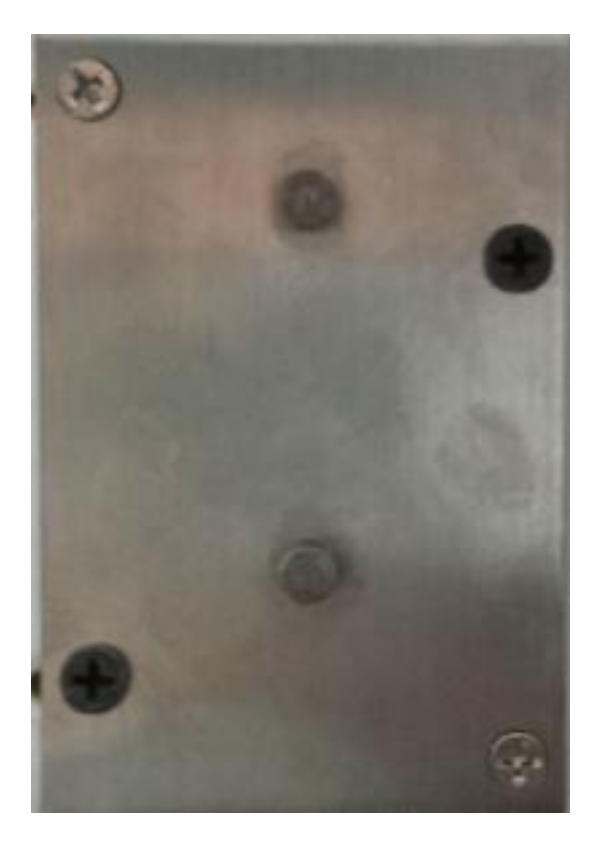

注意事项:

1. 安装完后左右摇一下指纹仪,确定孔都已卡住,已固定好;

2. 网线走线要与强电线隔开;

3. 安装时注意卡好网线,以免重新拆装;

4. 把指纹仪其它线接好,最后再上电。

此产品满足电磁兼容 B 级,在生活环境中,该产品可能会造成无线电骚扰。在这种情况下,可能需要用户对 其骚扰采取切实可行的措施。

## 保修服务

尊敬的用户:

感谢您选用本产品,为了您能够充分享有完善的售后服务支持,请您在购买后认真阅读 本产品保修卡的说明并妥协保存。

1.凭此卡享受保修期内的免费保修及保修期外的优惠性的服务。

2.用户自购买之日起因质量问题免费包换期限为 7 天,保修期 2 年。

3.优先得知新产品的信息或优惠活动的机会。

4.下列情况造成的产品故障不在保修之列:

4.1) 不能出示产品有效保修凭证和有效购物发票或收据;

4.2) 使用环境或条件不当,如电源不合、环境温度、湿度、雷击等而导致产品故障;

4.3) 由于事故、疏忽、灾害、操作不当或误操作等导致产品故障;

4.4) 由非公司授权机构的维修人员安装、修理、更改或拆卸而造成的故障或损坏;

4.5) 产品超出本公司所规定的保修期限。

5.当用户对经销商所提供的技术服务有任何异议时,可以向制造商客户支持服务中心投诉。 6.保修卡需经保修单位盖章后方有效。

--------------------------------------------------------------------------- - 产品保修卡

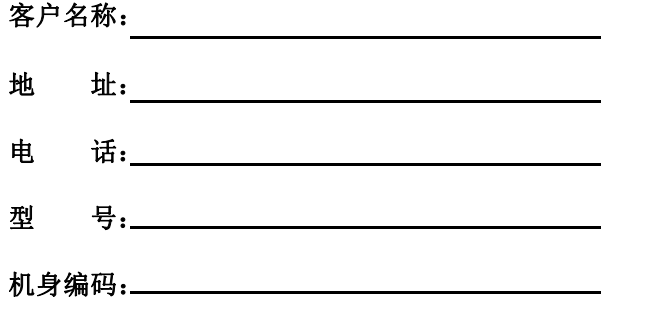

## 购买日期:

地址:深圳市龙岗区南湾街道布澜路 33 号宝福李朗珠宝文化产业园 C 区 8 楼 801 电话: 0755-83706188 网址:www.neatech.cn 传真: 0755-83706189 2020 12:00 13:00 13:00 13:00 14:00 14:00 15:00 16:00 16:00 16:00 16:00 16:00 16:00 16:00 16:0

注:请您在购机后填妥此页保修卡内容后寄回